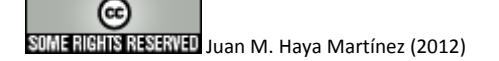

# **COPIA DE SEGURIDAD Y RESTAURACIÓN DE UN CURSO INDIVIDUAL.**

Son muchos los profesores que creamos nuestras propias copias de seguridad para nuestros cursos. Estas copias las podemos guardar en el sitio Moodle, en nuestro equipo local, en una unidad USB o en cualquier dispositivo al que podamos acceder. Esta es una forma extraordinaria de asegurarnos de que el material del curso está a salvo y de capturar a tiempo una instantánea de nuestros cursos.

#### **Copia de seguridad de un curso**

Seguimos estos pasos para realizar una copia de seguridad de un curso:

- 1. Entramos en el curso que deseamos incluir en la copia de seguridad.
- 2. Seleccionamos COPIA DE SEGURIDAD del menú ADMINISTRACIÓN. Se abrirá la página COPIA DE SEGURIDAD DEL CURSO.
- 3. Seleccionamos el tipo de actividades y recursos que deseamos incluir en la copia de seguridad desde el panel izquierdo. Obsérvese que podemos seleccionar una sola instancia de una actividad o recurso o seleccionar todas las actividades o recursos.
- 4. En la parte derecha de la página, selecciona si deseas incluir o no los datos de usuario. Si no incluyes datos de usuario en tus copias de seguridad, no se incluirán los registros de estudiantes. Si incluyes los datos de usuario, se incluirán en la

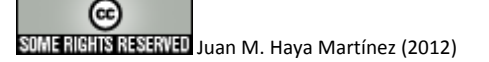

copia de seguridad las contribuciones a las actividades de los estudiantes y de los profesores así como el historial de su uso.

- 5. Selecciona los ajustes de configuración adicionales en la parte inferior de la página.
- 6. La opción USUARIOS determina si va a incluir en la copia de seguridad información de matriculaciones del curso, que incluye los nombres de usuarios y perfiles de los estudiantes y profesores. Ten en cuenta que si decides incluir los datos de usuario en la copia de seguridad, los usuarios matriculados en el curso también se incluirán en la copia. No puedes tener datos de usuario sin un usuario.
- 7. La opción REGISTROS determina si se deben incluir los registros del curso. Dichos registros demuestran quién hizo qué y cuándo durante el curso.
- 8. La opción ARCHIVOS DEL USUARIO determina si se incluyen en la copia los archivos subidos por los estudiantes el curso. Tenga en cuenta que los datos de usuario son diferentes de los archivos de usuario. Por ejemplo, una publicación en un foro es un dato de usuario. Un archivo adjunto a la publicación del foro es un archivo de usuario. La evaluación de un estudiante durante un taller es un dato de usuario. Un perfil subido por un estudiante durante un taller es un archivo de usuario.
- 9. La opción ARCHIVOS DEL CURSO determina si se incluyen en la copia de seguridad la carpeta de archivos del curso (a la que se puede acceder desde el bloque de administración).
- 10. Haz clic en el botón **Continuar.**
- 11. Escribe un nombre para el archivo de copia de seguridad. Puedes utilizar cualquier nombre, pero debe terminar con la extensión .zip.

### Aula Virtual con Moodle 3

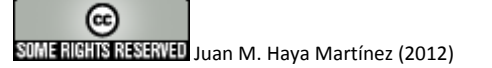

- 12. Desplázate por la página y examina las actividades y recursos que se van a incluir en la copia de seguridad. Ésta es una comprobación importante para asegurarse de que está realizando la copia de seguridad del curso, y la pretendida versión del mismo.
- 13. Haz clic en el botón **Continuar.**
- 14. Se ejecutará la copia de seguridad. Cuando veas en la parte inferior de la página el mensaje Copia de seguridad completada con éxito, haz clic en el botón **Continuar.**
- 15. Se abrirá la página de archivos del curso, donde podrás ver el archivo de copia de seguridad que acabas de crear (cf. la figura 1).

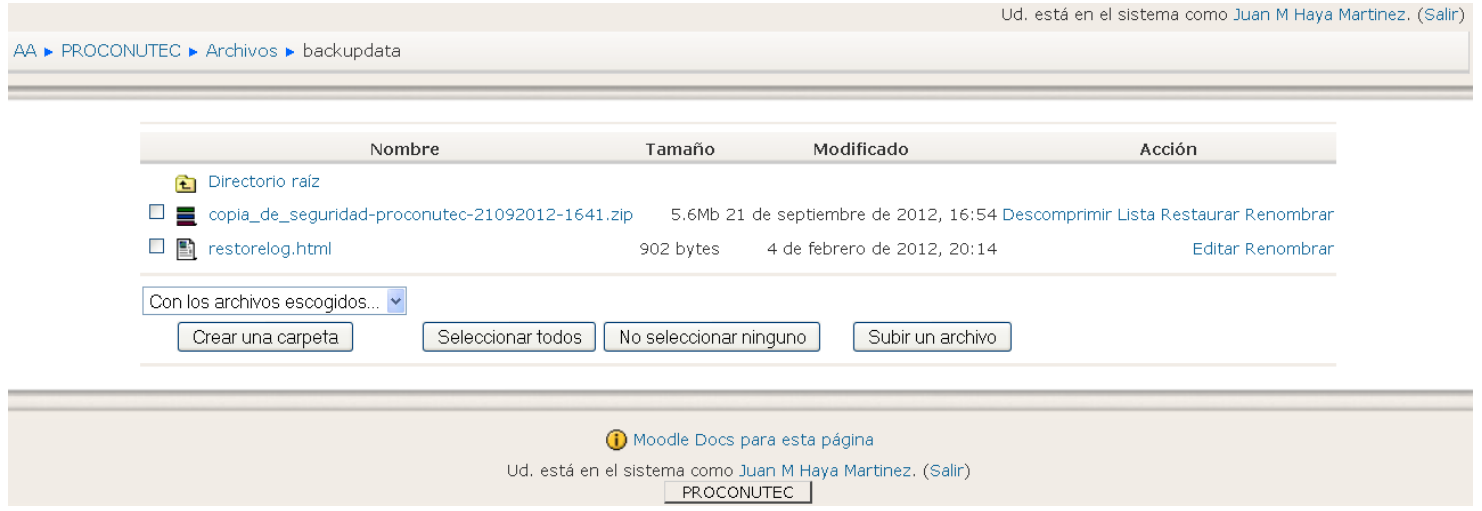

*Figura 1. Archivo de copia de seguridad de un curso.*

Si tienes espacio en disco en tu servidor y deja varias iteraciones del archivo de copia de seguridad en dicho servidor, podrás restablecer tu curso a una fecha determinada. Observa como Moodle adjunta una fecha al nombre del archivo con la fecha y la hora en la que se ha realizado la copia de seguridad, así como la

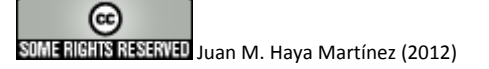

modificación de la misma en el caso de que se hubieran realizado modificaciones a la copia de seguridad.

16. Puedes descargar la copia de seguridad a tu equipo local para guardarla en un lugar seguro. Igual que la mayoría de los archivos de la Web, si haces clic con el botón derecho del ratón sobre su nombre (Guardar enlace como), podrás elegir guardar el archivo en tu equipo local o donde desees.

#### **Restauración de un curso**

Para restaurar un curso sigue estos pasos:

- 1. Como profesor, introduce el curso que deseas incluir en la copia de seguridad.
- 2. Selecciona RESTAURAR del menú ADMINISTRACIÓN. Se abrirá la página que incluye las copias de seguridad realizadas. Aquí es donde se guardan automáticamente las copias para dicho curso.
- 3. Haz clic en el enlace RESTAURAR para el archivo de copia de seguridad que deseas recuperar.
- 4. Haz clic en **Sí** en el mensaje de configuración.
- 5. Haz clic en **Continuar.** Se abre una página con las opciones de restauración y una lista del material del curso. En dicha página, puedes seleccionar los elementos que deseas restaurar y cómo restaurar el curso.
- 6. Utiliza la opción RESTAURAR A para restaurar los elementos a un nuevo curso o a un curso existente. Si seleccionas NUEVO CURSO, crearás un nuevo curso a partir de los datos incluidos en la copia de seguridad.

#### Aula Virtual con Moodle 5

## SUME RIGHTS RESERVED Juan M. Haya Martínez (2012)

- 7. Si seleccionas CURSO EXISTENTE, BORRANDO PRIMERO, el curso que seleccionas como destino de la copia de seguridad se vaciará y el material se reemplazará con los datos de la copia de seguridad.
- 8. Si seleccionas CURSO EXISTENTE, AGREGANDO INFORMACIÓN, las actividades y calificaciones que se encuentran en el archivo de copia de seguridad, se agregarán al curso seleccionado. Si éste tiene actividades con el mismo nombre y tipo, no se sobreescribirán, sólo se duplicarán. Y las calificaciones de las actividades duplicadas se añadirán al libro de calificaciones. Si el curso de destino contiene nombres de estudiantes idénticos, no se duplicarán.
- 9. Las opciones CATEGORÍA, NOMBRE CORTO y NOMBRE COMPLETO sólo son importantes si está creando un nuevo curso a partir de los datos de la copia de seguridad. Si está restaurando a un curso existente, estas opciones son irrelevantes.
- 10. Selecciona la fecha de inicio para el curso.
- 11. En la parte izquierda de la página, selecciona el tipo de actividades y recursos que deseas restablecer. Observa que puedes seleccionar una sola actividad o recursos o todas las actividades o recursos de ese tipo.
- 12. En la parte derecha, selecciona si deseas incluir los datos de usuario o no. Si incluyes datos de un usuario en tu restauración, dichos datos se añadirán a los registros y al libro de calificaciones de dicho usuario.
- 13. En la parte inferior de la página, selecciona ajustes de configuración adicionales.
- 14. La opción METACURSO (curso que obtiene sus matriculaciones a partir de otro curso o "curso padre") determina si el curso se va

### SUME RIGHTS RESERVED Juan M. Haya Martínez (2012)

a convertir en un metacurso. Si el curso original no era un metacurso, esta opción se establecerá no NO automáticamente.

- 15. La configuración USUARIOS determina si se van a restaurar los estudiantes y los profesores.
- 16. La opción REGISTROS determina si se van a restaurar los registros del curso.
- 17. La opción ARCHIVOS DEL USUARIO determina si se van a restaurar los archivos subidos por los estudiantes del curso. Ten en cuenta que los datos de usuario son diferentes de los archivos de usuario. Por ejemplo, una publicación en un foro es un dato de usuario. Un archivo adjunto a la publicación del foro es un archivo de usuario. La evaluación de un estudiante durante un taller es un dato de usuario. Un perfil subido por un estudiante durante un taller es un archivo de usuario.
- 18. La opción ARCHIVOS DEL CURSO determina si se va a restaurar la carpeta de archivos del curso (a la que se puede acceder desde el bloque de administración).
- 19. Utiliza la opción MAPEOS DE ROL para igualar los roles del curso con los roles de tu sitio. Si has realizado una copia de seguridad del curso desde dicho sitio o estás utilizando los roles estándar de Moodle, probablemente no tengas que utilizar esta opción.
- 20. Haz clic en el botón **Continuar.**
- 21. Si has elegido restaurar la copia de seguridad a un curso existente, podrás ver una lista de todos los cursos de tu sitio a los que tengas acceso. Selecciona uno como destino para la copia de seguridad.
- 22. En la página de confirmación, haz clic en **Restaurar este curso ahora**. Se iniciará el proceso de restauración.

COPIA SEGURIDAD Y RESTAURACIÓN CURSO *IES ZAPATÓN (TORRELAVEGA)*

### Aula Virtual con Moodle 7

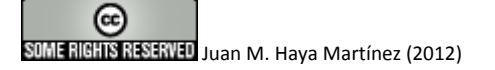

23. Cuando finalice la restauración, haz clic en **Continuar** para abrir el curso restaurado.

#### **Reiniciar cursos y conseguir una mejora continua**

El bloque de administración de cada curso contiene un enlace para reiniciar dicho curso. Al restablecer un curso, se borran todos los datos de usuario y se conservan las actividades y otros ajustes de configuración, es decir, vaciamos un curso de usuarios mientras permanecen las actividades y otras especificaciones. El resultado es irreversible por lo que hay que tener mucho cuidado con esta operación. Como medida prudente tal vez sea conveniente realizar copia de seguridad antes de reiniciar.

Podemos combinar las opciones de COPIA DE SEGURIDAD, RESTAURAR y REINICIAR para mejorar de forma continua la calidad de nuestros cursos. Normalmente, mientras estamos enseñando un curso, realizaremos muchas mejoras y correcciones en el material. Cuando termina el curso, disponemos de un material mejor que el que tenía cuando empezó. En ese momento, quizá deseemos utilizar IMPORTAR para incluir dicho material sobre un nuevo curso para la siguiente sesión. Sin embargo, recuerda que la opción IMPORTAR no incluye los bloques ni los resúmenes de temas, mientras que las opciones de copia de seguridad y restauración sí lo hacen. Por tanto, es mejor que utilicemos la copia de seguridad y la restauración para crear un nuevo curso. Después, reinicia el curso restaurado. Ahora el curso mejorado estará preparado para tus nuevos estudiantes.